### IBM WEBSPHERE PARTNER GATEWAY V6.0 – LAB EXERCISE

# EDI to ROD TA1 Acknowledgment Configuration

| What this exercise is about                                                |
|----------------------------------------------------------------------------|
| Lab Requirements2                                                          |
| What you should be able to do2                                             |
| Exercise Instructions                                                      |
| Lab Prerequisite                                                           |
| Lab Files                                                                  |
| Part 1: Introduction                                                       |
| Part 2: Starting MQ Components and WPG Servers8                            |
| Part 3: Logging into the Community Console9                                |
| Part 4: Checking the Map10                                                 |
| Part 5: Creating Targets, Participants and Gateways12                      |
| Part 6: Adding Attributes to the protocol EDI - X12 under None packaging13 |
| Part 7: Create Interactions                                                |
| Part 8: Enabling B2B Capabilities                                          |
| Part 9: Creating Envelope Profile                                          |
| Part 10: Creating Participant Connections                                  |
| Part 11: Configuring the Attributes                                        |
| Part 12: Running the Scenario                                              |
| What you did in this exercise                                              |

**NOTE:** Education materials and other documentation as applicable including programming manuals, operating guides, physical planning manuals and installation manuals related to the IBM Products may be early versions subject to change.

### What this exercise is about

This document describes configuration for the Target participant to be able to send TA1 acknowledgement back to the Source participant who is sending an EDI document. This document assumes an EDI to ROD configuration

### Lab Requirements

List of system and software required for the student to complete the lab.

- WebSphere MQ 5.3 with CSD 08 installed
- DB2 8.2 Enterprise server installed
- Data Interchange Services Client 6.0 installed
- WebSphere Partner Gateway V 6.0 (WPG) software installed (This includes the DB loader and the runtime servers)

### What you should be able to do

At the end of this lab you should be able to:

 Configure WebSphere Partner Gateway to send enveloped TA1 Acknowledgement back to the Source in the EDI- ROD Scenario

### **Exercise Instructions**

Some instructions in this lab may be Windows operating-system specific. If you plan on running the lab on an operating-system other than Windows, you will need to execute the appropriate commands, and use appropriate files (.sh vs. .bat) for your operating system. The directory locations are specified in the lab instructions using symbolic references, for example:

| Reference Variable      | Windows Location  | Linux Location      |
|-------------------------|-------------------|---------------------|
| <wpg_home></wpg_home>   | C:\IBM\WPG\bcghub | /opt/IBM/WPG/bcghub |
| <lab_files></lab_files> | C:\WPGLabfiles    | /tmp/WPGLabfiles    |
| <temp></temp>           | C:\temp           | /tmp                |

WPG users can be categorized into 3 administrative roles.

**Community Operator:** The Community Operator is responsible for managing the day-to-day operation of the hub community. Pre-defined user– cannot be deleted. Acts as "sysadmin" for WPG. Defines and maintains the WPG's capabilities. Typically does NOT send or receive documents

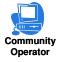

Community Participant: External business partners to WPG. Can be as many defined as desired

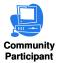

**Community Manager:** The Community Manager is the primary driving force within the hub community. Also a participant, but is the principle one. Can only have one Community Manager in WPG. Operational manager for the community

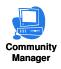

### Lab Prerequisite

The following are the pre-requisites before you begin the configuration.

EDI to ROD Configuration is established

### Lab Files

You would need a copy of the following files in your <LAB\_FILES>

MAP File: S\_DT\_EDI\_TO\_ADF.eif

Input File: edi2adfta1.inp

### Part 1: Introduction

### **Objective:**

The source trading partner sends an EDI ISA document which needs to be converted to ROD and sent to the target trading partner. The target partner should be able to send an TA1 Acknowledgement back to the source partner

#### Figure-1

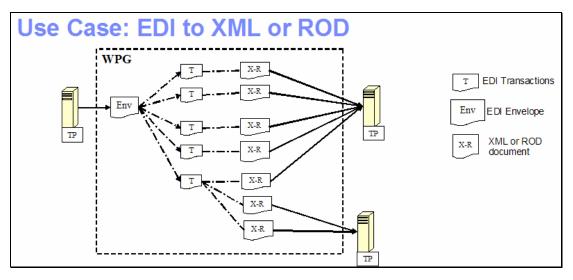

**Figure-1** shows the high level representation of the actions that take place in an EDI to ROD or XML flow between 2 trading partners.

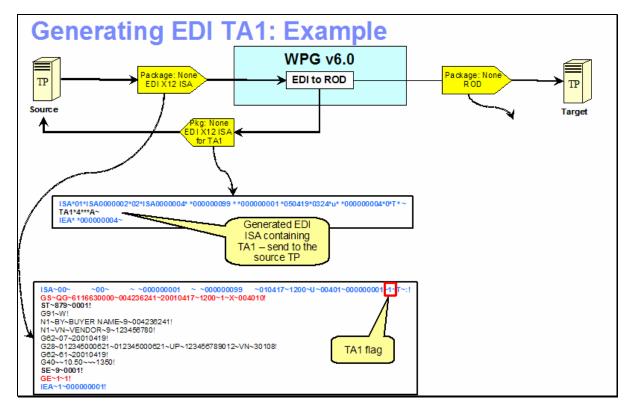

### Figure-2

**Figure-2** shows the final outcome of the EDI to ROD lab. An incoming EDI X12 ISA with None packaging from the source trading partner passes through the hub where the EDI is translated to ROD and the ROD is sent to the target trading partner. A TA1 acknowledgement is sent back to the source partner.

The 1st step in the hub after receiving the EDI document is de-enveloping where the EDI transactions are extracted from EDI interchange. Each of the EDI transaction is routed back into the document manager to be processed, based on the connection configuration for that transaction.

We have already discussed the EDI- ROD scenario in the EDI-ROD lab. The following steps discuss the generation of TA1.

Step 1:

The TA1 attribute assigned on the EDI transaction connection and the attribute in the ISA segment lets the hub know that it has to generate the TA1. A TA1 is generated and sent back to the hub for further processing. Remember that that TA1 is sent from the target to the source trading partner. So we need to configure connection from target to source partner.

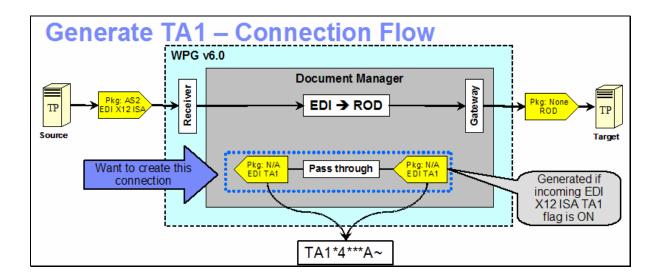

#### Step 2:

The EDI transaction that was generated in the translation phase goes through the enveloping phase. Based on the scheduling of the enveloper and other rules, the ready EDI transactions will be enveloped into an EDI X12 ISA envelope.

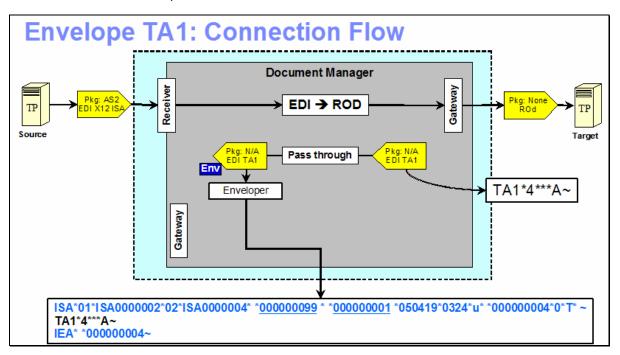

#### Step 3:

The enveloped EDI X12 ISA then flows back through the document manager, for any final packaging that has been configured by the connection. The EDI is then sent to the receiver trading partner through the Gateway for target trading partner.

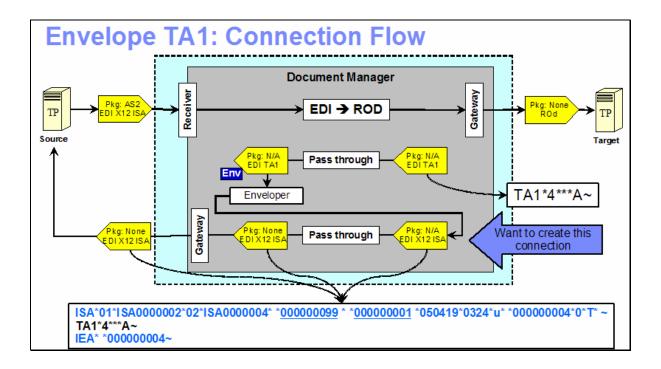

### Part 2: Starting MQ Components and WPG Servers

Note: Make sure that the database server is started

#### Starting the required MQ services:

Open a command window and issue the following commands.

1. Start MQ queue manager

strmqm bcg.queue.manager

2. Start MQ Broker

strmqbrk -m bcg.queue.manager

3. Start services on the Queue manager

strmqcsv bcg.queue.manager

4. Run MQ listener (9999 is the default port used by the installer)

runmqlsr -t tcp -p 9999 -m bcg.queue.manager

#### **Starting WPG Servers**

Open a command window and change directories to <WPG\_HOME>/bin

1. Starting Console

bcgstartserver bcgconsole

2. Starting Receiver

bcgstartserver bcgreceiver

3. Starting Doc. Manager

bcgstartserver bcgdocmgr

# Part 3: Logging into the Community Console

1. If you have already logged into the Community console previously and followed the instructions in **wpgv6\_basic\_configuration** lab, use the following authentication information

User Name: hubadmin

Password: hub1admin

Company Name: Operator

### Part 4: Checking the Map

Community Operator has the privilege for checking the Map

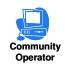

- 1. Checking Map
  - \_\_\_\_a. Hub Admin → Hub Configuration → Maps → EDI FA Maps. The map &WDI\_TA1\_ACK should be listed
  - \_\_\_\_b. Click on the view  $\swarrow$  icon.

| Map Name: &WDI_TA1_ACK       |             |  |
|------------------------------|-------------|--|
|                              |             |  |
| Description: WDI TA1 mapping |             |  |
| System Level<br>:            | Save Cancel |  |

- 1. Associating TA1 Map with Protocol
  - \_\_\_\_a. Click the icon next to Package: N/A
  - \_\_\_\_b. Check the check box next to **&X44TA1.**
  - \_\_\_ c. Click Save.

| FA Map Association                 |             |
|------------------------------------|-------------|
|                                    |             |
|                                    |             |
| Map Name: &WDI_TA1_ACK             |             |
| •                                  |             |
| Description: WDI TA1 mapping       |             |
|                                    |             |
| System Level                       |             |
| Package: AS                        |             |
| Package: None                      |             |
| Package: Backend Integration (1.0) |             |
| ··· 🖻 📃 Package: N/A               |             |
| Protocol: EDI-X12 (ALL)            |             |
| Protocol: X12V2R1 (ALL)            |             |
| Protocol: &X44TA1 (ALL)            |             |
| Protocol: &WDIEVAL (ALL)           |             |
|                                    |             |
|                                    |             |
|                                    |             |
|                                    |             |
|                                    |             |
|                                    |             |
|                                    |             |
| ••  Protocol: EDI-EDIFACT (ALL)    | Save Cancel |
|                                    | Save Cancer |
|                                    |             |

You have successfully associated the TA1 Map with &X44TA1 Protocol.

# Part 5: Creating Targets, Participants and Gateways

Note: You have already created the target, participants and gateways before in the "WPG Basic Configuration" Lab. If not please complete the "WPG Basic Configuration" Lab before you proceed.

### Part 6: Adding Attributes to the protocol EDI - X12 under None packaging

Community Operator has the privilege to add new attributes

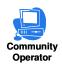

Some of the attributes are not available by default at protocol or document flow level. In such cases, you have to add the attributes in order to set the scope of the attribute at the level.

- - \_\_\_\_a. Expand the Package: None by clicking on the 🛱 icon
  - b. Click on 🞆 icon next to the **Protocol: EDI-X12**
  - \_\_\_\_ c. Click Add Attributes under the Document Flow Context Attributes Screen
  - \_\_\_\_\_d. Click the check box next to "Allow a TA1 request " attribute
  - \_\_\_e. Click Save

| 1                 | Max validation error level                       | Max validation error level            |
|-------------------|--------------------------------------------------|---------------------------------------|
| 1                 | Validation level                                 | Validation level                      |
| 1                 | Char set validation table                        | Char set validation table             |
| 1                 | Alphanumeric validation table                    | Alphanumeric validation table         |
| 1                 | Generate group level info only in functional Ack |                                       |
| 1                 | Century control year                             | Century control year                  |
| ✓                 | Detailed validation of segment                   | Detailed validation of segment        |
| $\mathbf{\nabla}$ | Allow a TA1 request                              | Allow a TA1 request                   |
|                   | Discard Envelope if any errors                   | Discard Envelope if any errors        |
| $\checkmark$      | Connection Profile Qualifier1                    | Connection Profile Qualifier1         |
| $\checkmark$      | Interchange qualifier                            | Interchange qualifier                 |
| ✓                 | Interchange Identifier                           | Interchange Identifier                |
| $\checkmark$      | Interchange usage indicator                      | Interchange usage indicator           |
| ✓                 | Group application sender identifier              | Group application sender identifier   |
| ✓                 | Group application receiver identifier            | Group application receiver identifier |
| ✓                 | Interchange reverse routing                      | Interchange reverse routing           |
| ✓                 | Interchange routing address                      | Interchange routing address           |
| ✓                 | Group application sender qualifier               | Group application sender qualifier    |
| ✓                 | Group application receiver qualifier             | Group application receiver qualifier  |
| ✓                 | Group application password                       | Group application password            |
|                   | Save Can                                         | cel                                   |

### **Part 7: Create Interactions**

New Interactions can be created only by Community Operators.

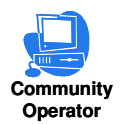

For the EDI to ROD Scenario, We need to create 4 interactions. One interaction corresponding to the Deenvelope and the second one corresponds to the transformation of the resultant deenveloped message to ROD. The third interaction corresponds to the enveloping of the TA1 that is generated. The fourth interaction is for sending the enveloped TA1 to the Target partner.

The First 2 interactions were created as part of the EDI to ROD lab. So we need to create the 3<sup>rd</sup> and 4<sup>th</sup> Interactions.

#### 1. Create Creating Interaction For enveloping the TA1

- \_\_\_\_a. Go to Hub Admin → Hub Configuration → Document Flow Definition
  - \_\_\_\_1) Click Manage Interactions located at right corner of the screen
  - \_\_\_\_ 2) Select "Create Interaction"
  - \_\_\_\_3) Create the following source to target interaction

Package: N/A Protocol: &X44TA1 (ALL) Document Flow: TA1 (ALL)

to

Package: N/A Protocol: &X44TA1 (ALL) Document Flow: TA1 (ALL)

- \_\_\_\_a) Click on the i con next to **Package: N/A** under the **Source**. This should list all the protocols available under **Package: N/A**.
- \_\_\_\_b) Click on the icon next to **Protocol: & X44TA1 (ALL)** under the **Source**. This should list all the Document Flows available under **Protocol: & X44TA1 (ALL)**.
- \_\_\_\_ c) Click on the radio button next to **Document Flow**: **TA1 (ALL)** under the **Source**.
- \_\_\_\_\_d) Click on the 🛄 icon next to **Package: N/A** under the **Target**. This should list all the protocols available under **Package: N/A**.
- \_\_\_\_e) Click on the 🗖 icon next to **Protocol: & X44TA1 (ALL)** under the **Target**. This should list all the Document Flows available under **Protocol: & X44TA1 (ALL)**.
- \_\_\_\_\_f) Click on the radio button next to **Document Flow**: **TA1 (ALL)** under the **Target**.
- \_\_\_\_g) Select "Pass Through" from the Action drop down menu.

\_\_\_h) Click Save

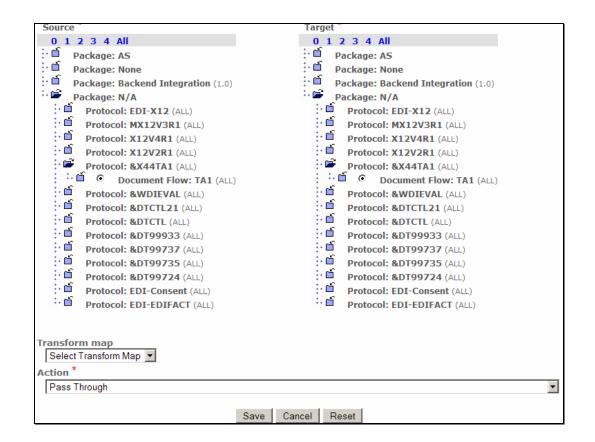

#### 2. Creating Interaction For sending the enveloped TA1 to the Target Partner

#### \_\_\_\_a. Go to Hub Admin -> Hub Configuration -> Document Flow Definition

- \_\_\_\_1) Click Manage Interactions located at right corner of the screen
- \_\_\_ 2) Select "Create Interaction"
- \_\_\_\_3) Create the following source to target interaction.

Package: N/A Protocol: EDI-X12 (ALL) Document Flow: ISA (ALL)

То

Package: None Protocol: EDI-X12 (ALL) Document Flow: ISA (ALL)

a) Click on the icon next to **Package: N/A** under the **Source**. This should list all the protocols available under **Package: N/A**.

- \_\_\_\_\_b) Click on the icon next to **Protocol: EDI-X12 (ALL)** under the **Source**. This should list all the Document Flows available under **Protocol: EDI-X12 (ALL)**.
- \_\_\_\_ c) Click on the radio button next to **Document Flow**: **ISA (ALL)** under the **Source**.
- \_\_\_\_\_d) Click on the icon next to **Package: None** under the **Target**. This should list all the protocols available under **Package: None**.
- e) Click on the icon next to **Protocol: EDI-X12 (ALL)** under the **Target**. This should list all the Document Flows available under **Protocol: EDI-X12 (ALL)**.
- \_\_\_\_\_f) Click on the radio button next to **Document Flow**: **ISA (ALL)** under the **Target**.
- \_\_\_\_g) Select "Pass Through" from the Action drop down menu.
- \_\_\_h) Click Save.

| Source                                                                                                    | Target                               |
|----------------------------------------------------------------------------------------------------|--------------------------------------|
| 0 1 2 3 4 All                                                                                                    | 0 1 2 3 4 All                        |
| Package: AS                                                                                                    | Package: AS                          |
| Package: None                                                                                                    | Package: None                        |
| Package: Backend Integration (1.0)                                                                                                    | Protocol: Binary (1.0)               |
| Package: N/A                                                                                                    | Protocol: FVT-XML-TEST (ALL)         |
| Protocol: EDI-X12 (ALL)                                                                                                    | Protocol: ADF-TO-EDI_DICT (ALL)      |
| Document Flow: ISA (ALL)                                                                                                    | Protocol: DEMO850CL_DICTIONARY (ALL) |
|                                                                                                    | · · ·                                |
|                                                                                                    | + + + +                              |
|                                                                                                    | + + -£                               |
| +                                                                                                    | · · · ·                              |
| + -5                                                                                                    |                                      |
| t af                                                                                                    |                                      |
| + -£                                                                                                    |                                      |
| + <u>~</u>                                                                                                    | · · · ·                              |
| + -£                                                                                                    | Package: N/A                         |
| + -5                                                                                                    |                                      |
| + - <b>F</b>                                                                                                    |                                      |
| + ~£                                                                                                    |                                      |
| ** Protocol: EDI-EDIFACT (ALL)                                                                                                    |                                      |
|                                                                                                    |                                      |
| Transform man                                                                                                    |                                      |
|                                                                                                    |                                      |
| · · · · · · · · · · · · · · · · · · ·                                                                                                    |                                      |
|                                                                                                    |                                      |
| Pass mough                                                                                                    |                                      |
|                                                                                                    | Sava Cancel Poset                    |
| Protocol: MX12V3R1 (ALL)<br>Protocol: X12V4R1 (ALL)<br>Protocol: X12V4R1 (ALL)<br>Protocol: X12V2R1 (ALL)<br>Protocol: &X44TA1 (ALL)<br>Protocol: &WDIEVAL (ALL)<br>Protocol: &DTCTL21 (ALL)<br>Protocol: &DTOTL21 (ALL)<br>Protocol: &DT9933 (ALL)<br>Protocol: &DT99737 (ALL)<br>Protocol: &DT99735 (ALL)<br>Protocol: &DT99735 (ALL)<br>Protocol: EDI-Consent (ALL)<br>Protocol: EDI-EDIFACT (ALL)<br>Protocol: EDI-EDIFACT (ALL)<br>Protocol: EDI-EDIFACT (ALL)<br>Protocol: EDI-EDIFACT (ALL)<br>Protocol: EDI-EDIFACT (ALL) | · · · ·                              |

You have successfully created the interactions required for the scenario

2005 June, 17

### Part 8: Enabling B2B Capabilities

B2B capabilities can be enabled by Community Operators, Community Manager and Community Participants

| Community<br>Operator | Community<br>Participant | Communit<br>Manager | у                                                                  |
|-----------------------|--------------------------|---------------------|--------------------------------------------------------------------|
| Co                    | ommunity Op              | erator:             | Can enable B2B Capabilities for all the participants including the |
|                       |                          |                     | Community Manager Profile                                          |
| Co                    | ommunity Ma              | nager:              | Can enable B2B Capabilities for its own profile                    |
| Co                    | ommunity Pa              | rticipant:          | Can enable B2B Capabilities for its own profile                    |

B2B Capabilities specify what particular Package, Protocol, and Document Flows the Participant Supports. Enabled B2B capabilities for a participant define the types of documents the participant will be allowed to send and/or receive. The B2B capabilities for a partner are a subset of the Package, Protocol, and Document Flows that Hub supports.

#### 1. Enable B2B Capabilities for the Source Trading Partner

\_a. Go to Account Admin → Profiles → Community Participant and click on Search button. This should list all the Participants created

\_\_ 1) Select the Source Trading Partner, **Manager** and click on the 🎤 icon.

Remember that TA1 flows from the participant that receives the rod. So the source in this case would be **Manager** and Target is **TP1** 

\_\_\_\_b. Click on **B2B Capabilities** menu item.

Since we are enabling the B2B capabilities of the source trading partner, we only need to enable the Package, Protocol and Document Flow for source side.

Enable the following **Package**, **Protocol**, **and Document Flow** by following the instructions below

Package: N/A (N/A) Protocol: &X44TA1 (ALL) Document Flow: TA1 (ALL)

#### Perform the following steps under the "Set Source" column of the B2B Capabilities

\_\_\_\_1) Click on the <sup>1</sup> icon in the row corresponding to **Package**: N/A. <sup>1</sup> should be changed to ✓

- \_\_\_\_2) Click on the icon next to Package: N/A. This should list all the protocols available under Package: N/A.
- \_\_\_\_3) Click on the <sup>1</sup> icon in the row corresponding to **Protocol**: **&X44TA1 (ALL).** <sup>1</sup> should be changed to  $\checkmark$

- \_\_\_\_\_4) Click on the 🖞 icon next to **Protocol**: **&X44TA1 (ALL).** This should list all the Document Flows available under **Protocol**: **&X44TA1 (ALL)**
- \_\_\_\_ 5) Click on the  $^{1}$  icon in the row corresponding to **Document Flow**: **TA1 (ALL).**  $^{1}$  should be changed to  $\checkmark$

Enable the following **Package, Protocol, and Document Flow** by following the instructions below

Package: N/A Protocol: EDI-X12 (ALL) Document Flow: ISA (ALL)

#### Perform the following steps under the "Set Source" column of the B2B Capabilities

- \_\_\_\_1) Click on the <sup>1</sup>/<sub>1</sub> icon in the row corresponding to **Package**: N/A. <sup>1</sup>/<sub>1</sub> should be changed to √
- \_\_\_\_2) Click on the icon next to **Package: N/A**. This should list all the protocols available under **Package: N/A**.
- \_\_\_\_3) Click on the <sup>1</sup>/<sub>1</sub> icon in the row corresponding to **Protocol**: **EDI-X12 (ALL).** <sup>1</sup>/<sub>1</sub> should be changed to ✓
- \_\_\_\_\_4) Click on the icon next to **Protocol**: **EDI-X12 (ALL)**. This should list all the Document Flows available under **Protocol**: **EDI-X12 (ALL)**
- \_\_ 5) Click on the <sup>1</sup> icon in the row corresponding to **Document Flow**: ISA (ALL). <sup>1</sup> should be changed to ✓

Profile Manager B2B Capabilities

| Set Source   | Set Target            | Enabled  | Edit                                  | Document Flow Definition           |
|--------------|-----------------------|----------|---------------------------------------|------------------------------------|
| Set Source   | Set Target            | Ellableu | Eult                                  | 0 1 2 3 4 All                      |
| *1           | *1                    |          |                                       | Package: AS                        |
| $\checkmark$ | ✓                     | Enabled  | <i>4</i>                              | Package: None                      |
| *1           | *1                    |          |                                       | Package: Backend Integration (1.0) |
| $\checkmark$ | *1                    | Enabled  | 4                                     | 😳 🖻 Package: N/A                   |
| $\bigcirc$   | <ul> <li>✓</li> </ul> | Enabled  | 4                                     | Protocol: EDI-X12 (ALL)            |
| $\bigcirc$   | <ul> <li>✓</li> </ul> | Enabled  | I I I I I I I I I I I I I I I I I I I | Document Flow: ISA (ALL)           |
| ✓            | *1                    | Enabled  | 4                                     | Protocol: MX12V3R1 (ALL)           |
| *1           | *1                    |          |                                       | Protocol: X12V4R1 (ALL)            |
| *            | *1                    |          |                                       | Protocol: X12V2R1 (ALL)            |
| $\bigcirc$   | *1                    | Enabled  | <i>3</i>                              | Protocol: &X44TA1 (ALL)            |
| $\sim$       | *1                    | Enabled  | 1                                     | : Document Flow: TA1 (ALL)         |
| *1           | *1                    |          |                                       | Protocol: &WDIEVAL (ALL)           |

#### 2. <u>Enable B2B Capabilities for the Target Trading Partner</u>

- \_\_\_ a. Go to Account Admin → Profiles → Community Participant and click on Search button. This should list all the Participants created
  - 1) Select the Target Trading Partner you created for this scenario by clicking on the icon. In this document the Target Trading Partner is "TP1"

Remember that TA1 flows from the participant that receives the rod. So the source in this case would be **Manager** and Target is **TP1** 

\_\_\_\_b. Click on B2B Capabilities menu item

Since we are enabling the B2B capabilities of the target trading partner, we only need to enable the Package, Protocol and Document Flow for target side.

Enable the following **Package**, **Protocol**, **and Document Flow** by following the instructions below

Package: N/A (N/A) Protocol: &X44TA1 (ALL) Document Flow: TA1 (ALL)

Perform the following steps under the "Set Target" column of the B2B Capabilities

- \_\_\_\_1) Click on the <sup>\*</sup> icon in the row corresponding to **Package**: N/A. <sup>\*</sup> should be changed to ✓
- \_\_\_ 2) Click on the icon next to Package: N/A. This should list all the protocols available under Package:N/A.
- \_\_\_\_3) Click on the <sup>1</sup> icon in the row corresponding to **Protocol**: **&X44TA1 (ALL).** <sup>1</sup> should be changed to ✓
- \_\_\_\_\_4) Click on the icon next to **Protocol**: **&X44TA1 (ALL)**This should list all the Document Flows available under **Protocol**: **&X44TA1 (ALL)**
- \_\_\_\_\_5) Click on the <sup>1</sup> icon in the row corresponding to **Document Flow**: **TA1 (ALL).** <sup>1</sup> should be changed to  $\checkmark$

Enable the following **Package**, **Protocol**, **and Document Flow** by following the instructions below

Package: None Protocol: EDI-X12 (ALL) Document Flow: ISA (ALL)

- \_\_\_\_1) Click on the <sup>11</sup> icon in the row corresponding to **Package**: **None**. <sup>11</sup> should be changed to ✓
- \_\_\_ 2) Click on the icon next to Package: None. This should list all the protocols available under Package:None.

- \_\_\_\_3) Click on the <sup>1</sup> icon in the row corresponding to **Protocol**: **EDI-X12 (ALL).** <sup>1</sup> should be changed to ✓
- \_\_\_\_\_4) Click on the 🖆 icon next to **Protocol**: **EDI-X12 (ALL).**This should list all the Document Flows available under **Protocol**: **EDI-X12 (ALL)**
- \_\_\_\_5) Click on the <sup>1</sup> icon in the row corresponding to **Document Flow: ISA (ALL**). <sup>1</sup> should be changed to ✓

| Profile > TP1 | L <mark>&gt; B2B</mark> Cap | abilities     |                                  | Welcome, H                                    |
|---------------|-----------------------------|---------------|----------------------------------|-----------------------------------------------|
|               |                             |               |                                  |                                               |
|               |                             |               |                                  |                                               |
| Set Source    | Set Target                  | Enabled       | Edit                             | Document Flow Definition                      |
|               | *                           |               |                                  | 0 1 2 3 4 All                                 |
| *1            | <u>*</u>                    | <b>5</b> 11 1 | ~*                               | Package: AS                                   |
| ×             |                             | Enabled       | 4                                | Package: None                                 |
| 1             | *1                          |               |                                  | Protocol: Binary (1.0)                        |
| 1             | *1                          |               |                                  | Protocol: FVT-XML-TEST (ALL)                  |
| 1             | *1                          |               |                                  | Protocol: ADF-TO-EDI_DICT (ALL)               |
| 1             | *                           |               |                                  | Protocol: DEMO850CL_DICTIONARY (ALL)          |
| 1             | <u>*</u>                    |               |                                  | Protocol: &FUNC_ACK_METADATA_DICTIONARY (ALL) |
| 1             | <u>*</u>                    |               |                                  | Protocol: Web Service (1.0)                   |
| 1             | *                           |               |                                  | Protocol: cXML (1.2.009)                      |
| <u>*</u>      | <u>*</u>                    |               |                                  | : :···· Protocol: EDI-Consent (ALL)           |
| *1            | *1                          |               |                                  | Protocol: EDI-EDIFACT (ALL)                   |
| ✓             | $\swarrow$                  | Enabled       |                                  | Protocol: EDI-X12 (ALL)                       |
| <b></b>       | $\sim$                      | Enabled       | ø                                | Document Flow: ISA (ALL)                      |
| *1            | *1                          |               |                                  | Package: Backend Integration (1.0)            |
| ×             | $\bigcirc$                  | Enabled       |                                  | Package: N/A                                  |
| *             | ✓                           | Enabled       |                                  | Protocol: EDI-X12 (ALL)                       |
| *             | <b></b>                     | Enabled       |                                  | Protocol: MX12V3R1 (ALL)                      |
| ✓             | *                           | Enabled       |                                  | Protocol: X12V4R1 (ALL)                       |
| <b>~</b>      | <u> </u>                    | Enabled       | \$<br>\$<br>\$<br>\$<br>\$<br>\$ | Protocol: X12V2R1 (ALL)                       |
| *             | $\swarrow$                  | Enabled       |                                  | Protocol: &X44TA1 (ALL)                       |
| *1            | <u></u>                     | Enabled       | - Ø                              | Document Flow: TA1 (ALL)                      |

You have successfully enabled the B2B capabilities for the Manager and TP1 trading participants

2005 June, 17

# Part 9: Creating Envelope Profile

Note: You have already created the envelope profile "EnvProfile 1" before in the "WPG Basic Configuration" Lab. If not please complete the "WPG Basic Configuration" Lab before you proceed.

### Part 10: Creating Participant Connections

Participant Connections can be enabled by Community Operators and Community Manager

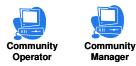

1. Creating Participant connections

#### \_\_\_\_a. Go to Account Admin -> Participant Connections

Remember that TA1 flows from the participant that receives the rod to the sender of EDI document. So the source in this case would be **Manager** and Target is **TP1** 

e.g: if your EDI – ROD participant connection is from **TP1** to **Manager** (Community Manager), the TA1 connection will be **Manager** to **TP1** 

- \_\_\_\_1) Select **Manager** from the Source drop down menu.
- \_\_\_\_2) Select **TP1** from the Target drop down menu.
- \_\_\_\_3) Click on Search.
- \_\_\_\_ 4) Based on prior connections, there may be other connections that are not needed for this scenario.
- \_\_ 5) De Activate the Connections that are green by clicking on the X icon. The connections should turn to grey when deactivated.
- \_\_ 6) You should atleast have the two connections that are highlighted by red arrow in the following picture.

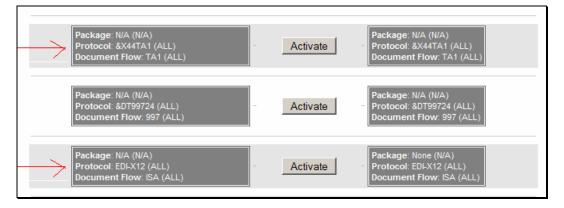

The participant connection N/A(N/A) : &X44TA1(ALL) : TA1(ALL) to N/A(N/A) : &X44TA1 (ALL) : TA1(ALL) is used for enveloping the TA1 that is generated.

The participant connection N/A(N/A) : EDI-X12(ALL) : ISA(ALL) to None(N/A) : EDI-X12(ALL) : ISA(ALL) is used for sending the enveloped TA1 to the target partner

\_\_\_\_7) Click on Activate button corresponding to each connection to activate the connection. It should turn to green indicating it is activated

| Package: N/A (N/A)<br>Protocol: &X44TA1 (ALL)<br>Document Flow: TA1 (ALL)  | Attributes<br>Add Connection Profile | Actions Gateways | Attributes | Package: N/A (N/A)<br>Protocol: &X44TA1 (ALL)<br>Document Flow: TA1 (ALL) |
|----------------------------------------------------------------------------|--------------------------------------|------------------|------------|---------------------------------------------------------------------------|
| Package: N/A (N/A)<br>Protocol: &DT99724 (ALL)<br>Document Flow: 997 (ALL) |                                      | Activate         |            | Package: N/A (WA)<br>Protocol: &DT99724 (ALL)<br>Document Flow: 997 (ALL) |
| Package: N/A (N/A)<br>Protocol: EDLX12 (ALL)<br>Document Flow: ISA (ALL)   | Attributes<br>Add Connection Profile | Actions Gateways | Attributes | Package: None (N/A)<br>Protocol: EDFX12 (ALL)<br>Document Flow: ISA (ALL) |

### Part 11: Configuring the Attributes

In order for the TA1 to be generated and to be enveloped and sent, we need to configure some attributes in B2B Capabilities of the Participants

1. Go to Account Admin → Profiles → Community Participant and click on Search button This should list all the Participants created

\_\_\_ a. Select the Trading Partner **TP1** by clicking on  $\swarrow$  icon

- \_\_\_\_\_2. Click on B2B Capabilities menu item
  - \_\_\_\_a. Click on the icon 🗖 next to Package: None.
  - \_\_\_ b. Click on icon sign are next to Protocol: EDI-X12 (ALL). This should open a page where can change the attributes.
  - \_\_\_\_ c. Locate the "Allow a TA1 Request" attribute and select Yes" from the drop down menu
  - \_\_\_ d. Click Save

| Profile • TP1 • B2B C                         | apabilities                        |                   |                                                                                 | Welcome, Hul         | o Admini |
|-----------------------------------------------|------------------------------------|-------------------|---------------------------------------------------------------------------------|----------------------|----------|
| Package: None (N/A)<br>Protocol: EDFX12 (ALL) |                                    |                   |                                                                                 |                      |          |
| Attribute                                     | Description                        | Current Value     | Inheritance                                                                     | Update               | Reset    |
| Allow documents with duplicate ids            | Allow documents with duplicate ids | Yes               | Inherited from:<br>Scope: Global<br>Type: Allow documents with<br>duplicate ids | Select one to update |          |
| Allow a TA1 request                           | Allow a TA1 request                | No value provided | No value provided                                                               | Yes 💌                |          |
|                                               |                                    | Save C            | lose                                                                            |                      |          |

\_ 3. Click on **B2B Capabilities** again

\_\_\_\_a. Click on the icon 🗖 next to Package: N/A.

- \_\_\_\_b. Click on icon I next to Protocol: &X44TA1 (ALL). This should open a page where can change the attributes.
- \_\_\_\_ c. Locate the Envelope Profile attribute and select EnvProfile 1 from the drop down menu
- \_\_\_\_d. Locate Interchange Qualifier attribute and provide 01 as the value
- \_\_\_\_e. Locate Interchanger identifier attribute and provide 987654321 as the value
- \_\_\_\_\_f. Locate Interchange usage indicator attribute and provide T as the value.
- \_\_\_ g. Click Save

| Envelope Profile                                    | Envelope Profile                                 | EnvProfile 1      | Locally Assigned     | EnvProfile 1           |  |
|-----------------------------------------------------|--------------------------------------------------|-------------------|----------------------|------------------------|--|
| Max validation error level                          | Max validation error level                       | No value provided | No value<br>provided | Select one to update 💌 |  |
| Validation level                                    | Validation level                                 | No value provided | No value<br>provided | Select one to update 💌 |  |
| Char set validation table                           | Char set validation table                        | No value provided | No value<br>provided |                        |  |
| Alphanumeric validation table                       | Alphanumeric validation table                    | No value provided | No value<br>provided |                        |  |
| Generate group level info only in<br>functional Ack | Generate group level info only in functional Ack | No value provided | No value<br>provided | Select one to update 💌 |  |
| Century control year                                | Century control year                             | No value provided | No value<br>provided |                        |  |
| Detailed validation of segment                      | Detailed validation of segment                   | No value provided | No value<br>provided | Select one to update 💌 |  |
| Connection Profile Qualifier1                       | Connection Profile Qualifier1                    | No value provided | No value<br>provided |                        |  |
| Interchange qualifier                               | Interchange qualifier                            | 01                | Locally Assigned     | 01                     |  |
| Interchange Identifier                              | Interchange Identifier                           | 00000001          | Locally Assigned     | 987654321              |  |
| Interchange usage indicator                         | Interchange usage indicator                      | Т                 | Locally Assigned     | Т                      |  |

You have successfully configured the attributes required for this scenario.

### Part 12: Running the Scenario

- \_\_\_\_\_1. Go to <LAB\_FILES> directory
- \_\_\_\_\_ 2. Open the edi2adfta1.inp file.
- 3. The Source and Target participant id's are located at the 7<sup>th</sup> and 9<sup>th</sup> fields in the ISA segment. The first id is the source ID(TP1) and the second the target ID(Manager)
  - \_\_\_\_4. Notice the difference between the lines in edi2adf.inp and edi2adfta1.inp in the first line. The 0 is replaced by 1 (Before "T") indicating that you are requesting a TA1 acknowledgement.

```
ISA*00* *00* *987654321 * *123456789
*930419*0021*U*00200*00000004*1*T*:!
```

The lab input files are already updated to reflect the Manager and TP1 id's and the TA1 request flag

- 2. Copy the edi2adfta1.inp file and place it in the C:\WPGLabs\edifiletarget\Documents\Production directory.
- 3. The EDI document should be de-enveloped and waiting to be translated to rod
- 4. After this, the document will be translated to rod document
- \_\_\_\_ 5. A TA1 is generated and enveloped

The status of the document in the system can be viewed by using the Document Viewer

#### Go to Viewers -> Document Viewer

Provide the approximate start time when you actually started this transaction and click on Search

\_\_ 5. Note the entries for the TA1 document which is enveloped and sent from Manager(Community Mgr) to TP1

|                             |          | Participants       | Time Stamps             |            | Document Flow                                                     | Gateway Type | Synchronous | Status   |
|-----------------------------|----------|--------------------|-------------------------|------------|-------------------------------------------------------------------|--------------|-------------|----------|
| Docum                       | ent ID:  | 00000003           |                         |            |                                                                   |              |             |          |
| Doc Ti                      | me Stamp | <b>050316-0611</b> |                         |            |                                                                   |              |             |          |
| Þ                           | Sour     | ce: Manager        | In: 3/16/05 6:11:30 PM  | (0.241 kb) | EDI-X12 (ALL)<br>ISA: ISA<br>(ALL)                                |              |             | Ð        |
|                             | 🗖 Tar    | get: TP1           | Out: 3/16/05 6:11:31 PM | (0.241 kb) | EDI-X12 (ALL)<br>ISA: ISA<br>(ALL)                                | Production   |             |          |
| Docum                       | ent ID:  | -                  |                         |            |                                                                   |              |             |          |
| Doc Ti                      | me Stamp | o: -               |                         |            |                                                                   |              |             |          |
| Þ                           | Sour     | ce: Manager        | In: 3/16/05 6:11:26 PM  | (0.012 kb) | 8X44TA1 (ALL)<br>TA1: TA1<br>(ALL)                                |              |             | Ø        |
|                             | Tar      | get: TP1           | Out: 3/16/05 6:11:27 PM | (0.012 kb) | 8X44TA1 (ALL)<br>TA1: TA1<br>(ALL)                                | Production   |             |          |
| Docum                       | ent ID:  | 000000004          |                         |            |                                                                   |              |             |          |
| Doc Time Stamp: 930419-0021 |          |                    |                         |            |                                                                   |              |             |          |
| Þ                           | Sour     | ce: TP1            | In: 3/16/05 6:11:22 PM  | (1.372 kb) | X12V2R1 (ALL)<br>850: 850<br>(ALL)                                |              |             | Ø        |
|                             | 🗖 Tar    | get: Manager       | Out: 3/16/05 6:11:26 PM | (3.719 kb) | DEMO850CL_DICTIONARY (ALL)<br>DEMO850CLSUW: DEMO850CLSUW<br>(ALL) | Production   |             |          |
| Docum                       | ent ID:  | 000000004          |                         |            |                                                                   |              |             |          |
| Doc Ti                      | me Stamp | 930419-0021        |                         |            |                                                                   |              |             |          |
| P                           | Sour     | ce: TP1            | In: 3/16/05 6:11:22 PM  | (1.372 kb) | EDI-X12 (ALL)<br>ISA: ISA<br>(ALL)                                |              |             | <b>B</b> |
|                             | Tar      | get: Manager       | Out: 3/16/05 6:11:25 PM |            | EDI-X12 (ALL)<br>ISA: ISA<br>(ALL)                                | Production   |             |          |

6. The rod document is sent to the Manager filegateway

The destination file gateway location is C:\WPGLabs\Manager\filegateway

The enveloped TA1 document is sent to the edi document sender filegateway
 The file gateway location is C:\WPGLabs\TP1\filegateway

# What you did in this exercise

In this exercise, you have enabled B2B capabilities and created participant connections necessary for target trading partner to be able to send an TA1 acknowledgement back to the source partner who was the sender of the edi document.

This page is left intentionally blank.